## **Příklad - Seznamy výrobních požadavků**

[Seznamy výrobních požadavků](https://docs.elvacsolutions.eu/pages/viewpage.action?pageId=74252534) slouží k filtrování v [časovém plánu zakázek.](https://docs.elvacsolutions.eu/pages/viewpage.action?pageId=74252313) Výrobní požadavky lze do seznamu zařadit pomocí [kritérií](https://docs.elvacsolutions.eu/display/GPLDOC/Editor+filtru) nebo [přidáním vazby](https://docs.elvacsolutions.eu/pages/viewpage.action?pageId=65177402) na výrobní požadavek. V tomto příkladu budeme chtít vytvořit dva seznamy - Pizzerie Luigi a Restaurace.

## Doplnění výrobních požadavků na základě kritérií

Přejdeme do evidence [Seznamy výrobních požadavků](https://docs.elvacsolutions.eu/pages/viewpage.action?pageId=74252534) dostupné ze sekce [Plánování \(APS\)](https://docs.elvacsolutions.eu/pages/viewpage.action?pageId=72745707) a založíme nový seznam s názvem "Pizzerie Luigi". Do pole kritéria vložíme [podmínku](https://docs.elvacsolutions.eu/pages/viewpage.action?pageId=65177616) - vybereme jen výrobní požadavky na lokaci Pizzerie Luigi.

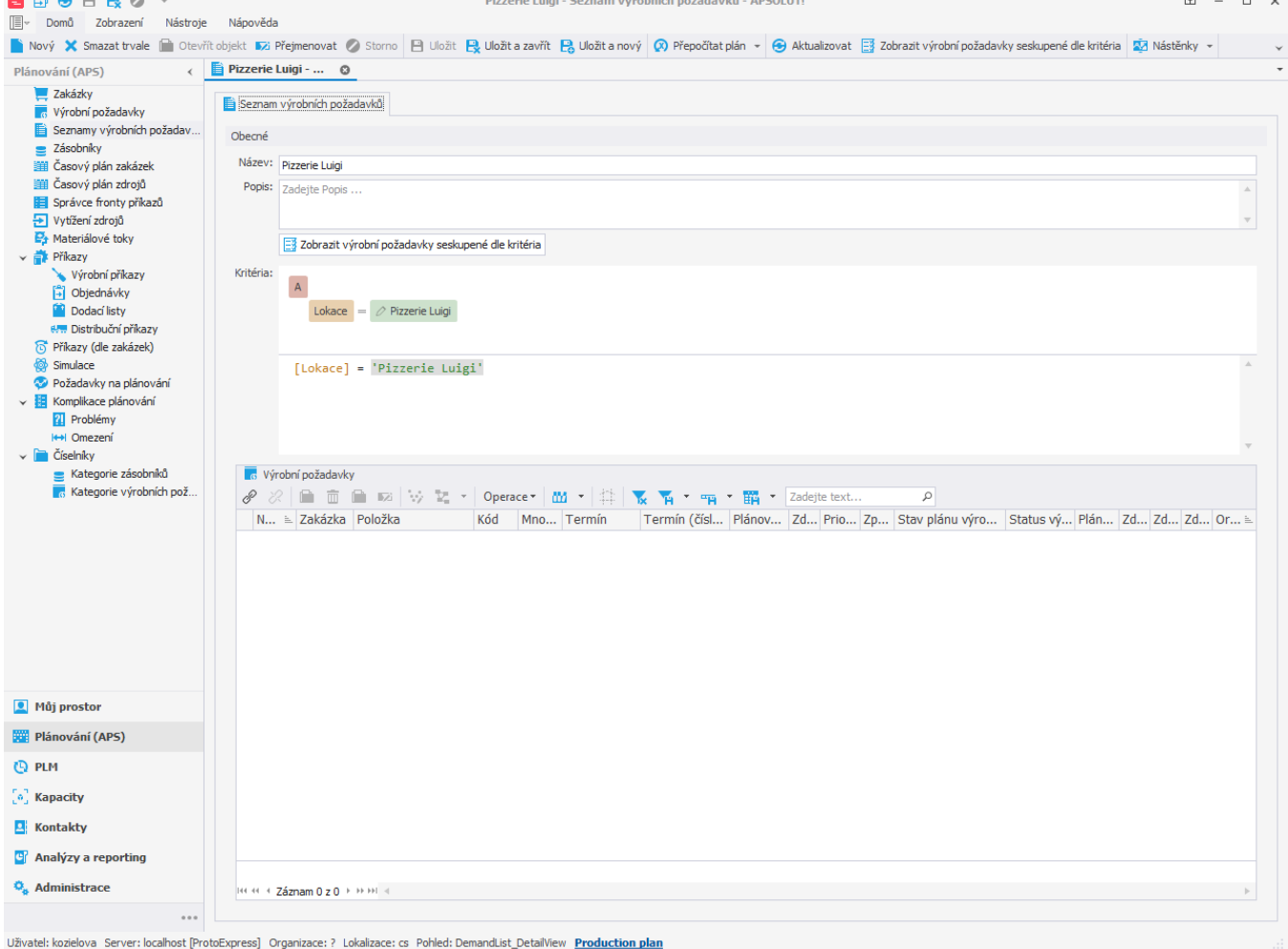

Prostřednictvím akce **Zobrazit výrobní požadavky seskupené dle kritéria** si lze zobrazit výrobní požadavky, které kritéria splňují.

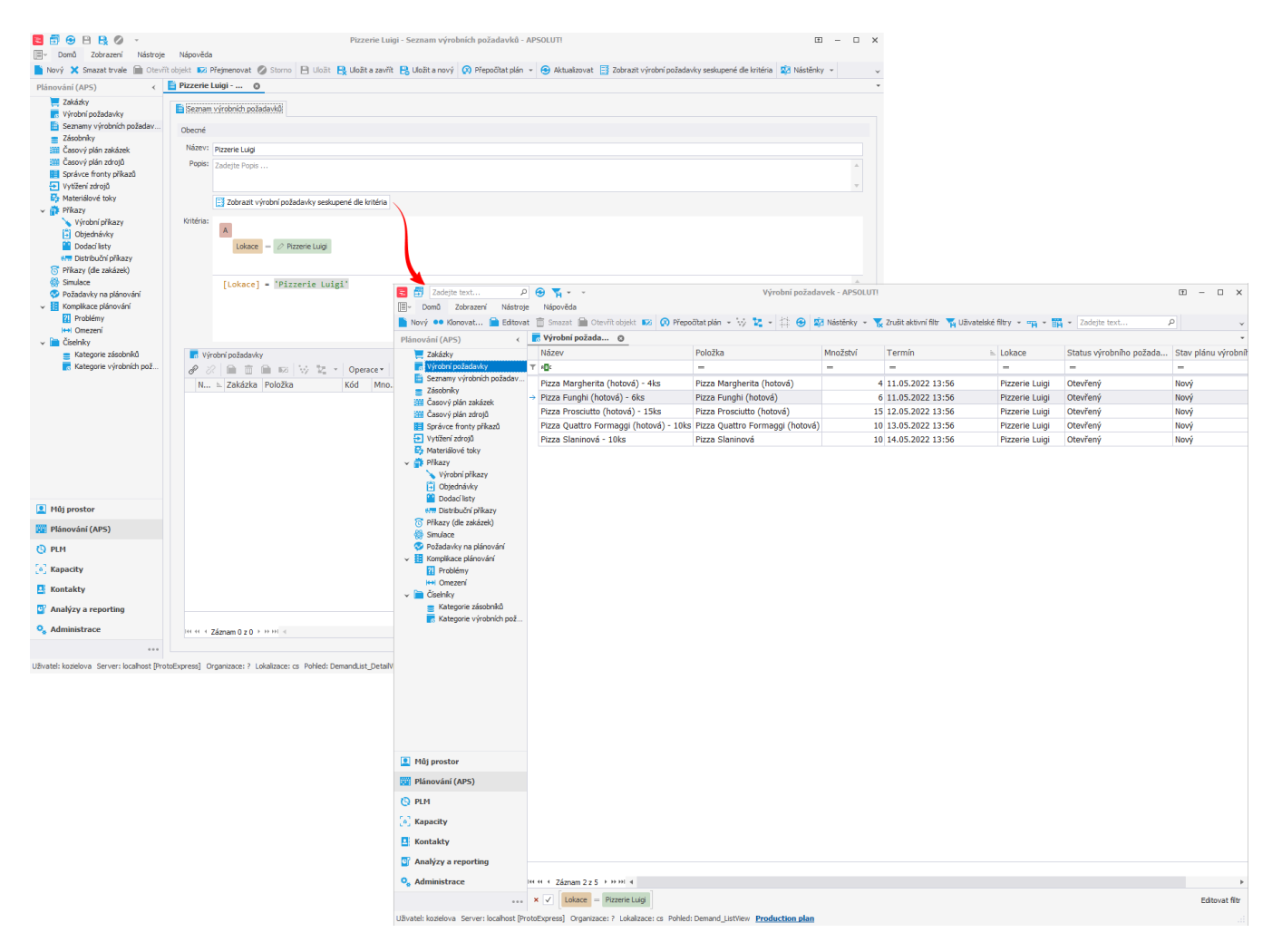

Když nyní přejdeme do [časového plánu zakázek,](https://docs.elvacsolutions.eu/pages/viewpage.action?pageId=74252313) můžeme si vyfiltrovat pouze výrobní požadavky na lokaci Pizzerie Luigi:

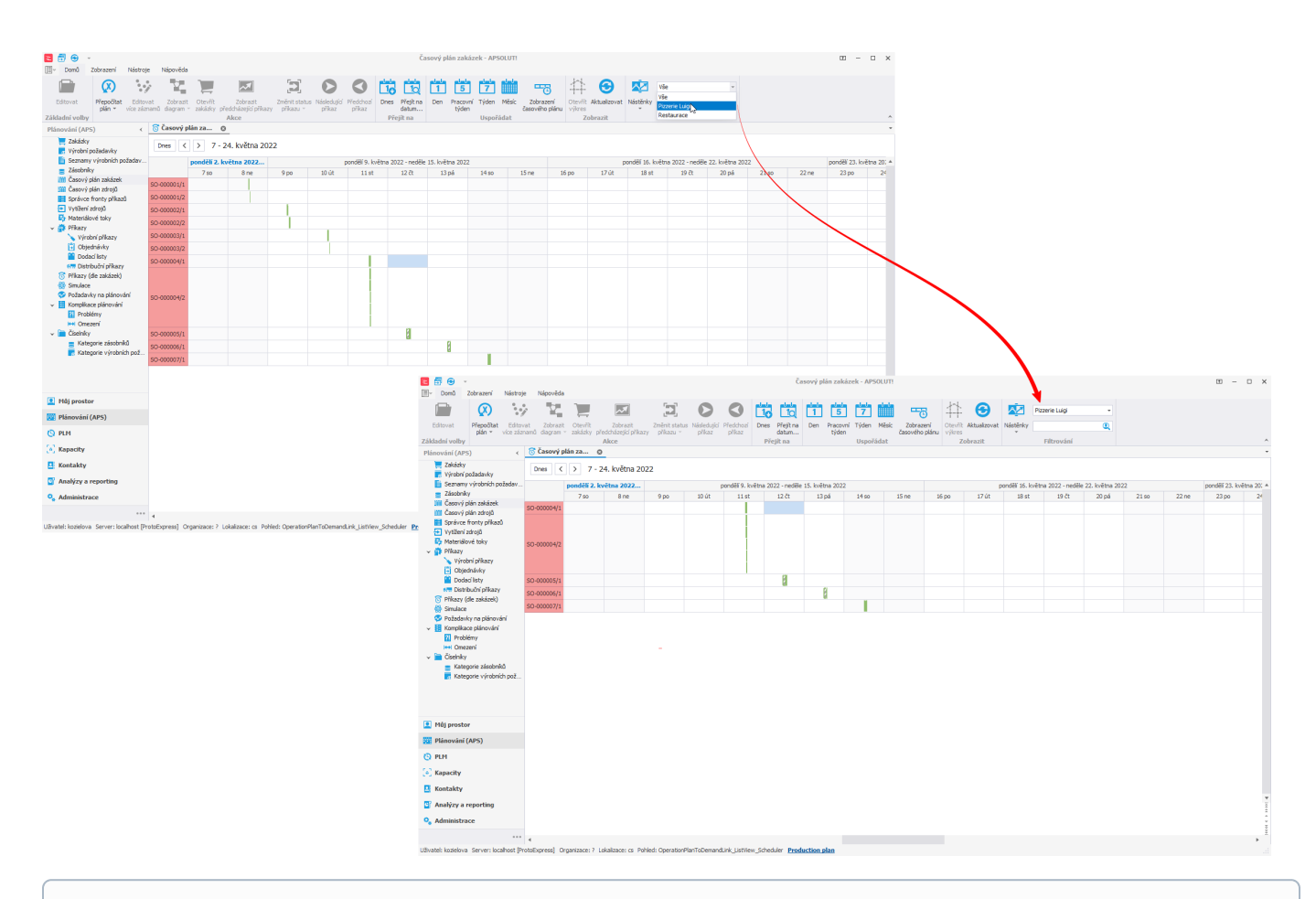

## **Poznámka**

➀

Seznamy výrobních požadavků jsou dynamické. To znamená, že pokud například vytvoříme nový výrobní požadavek splňující zadanou podmínku, bude automaticky patřit do této skupiny.

## Doplnění výrobního požadavku přidáním vazby

Pokud chceme do seznamu přiřadit výrobní požadavek manuálně, postupujeme následujícím způsobem. Přejdeme do evidence [Seznamy výrobních požadavků](https://docs.elvacsolutions.eu/pages/viewpage.action?pageId=74252534) dostupné ze sekce [Plánování \(APS\)](https://docs.elvacsolutions.eu/pages/viewpage.action?pageId=72745707) a založíme nový seznam s názvem "Restaurace". Následně v sekci [Výrobní požadavky](https://docs.elvacsolutions.eu/pages/viewpage.action?pageId=65176153) klikneme na tlačítko [Připojit.](https://docs.elvacsolutions.eu/pages/viewpage.action?pageId=65177402)

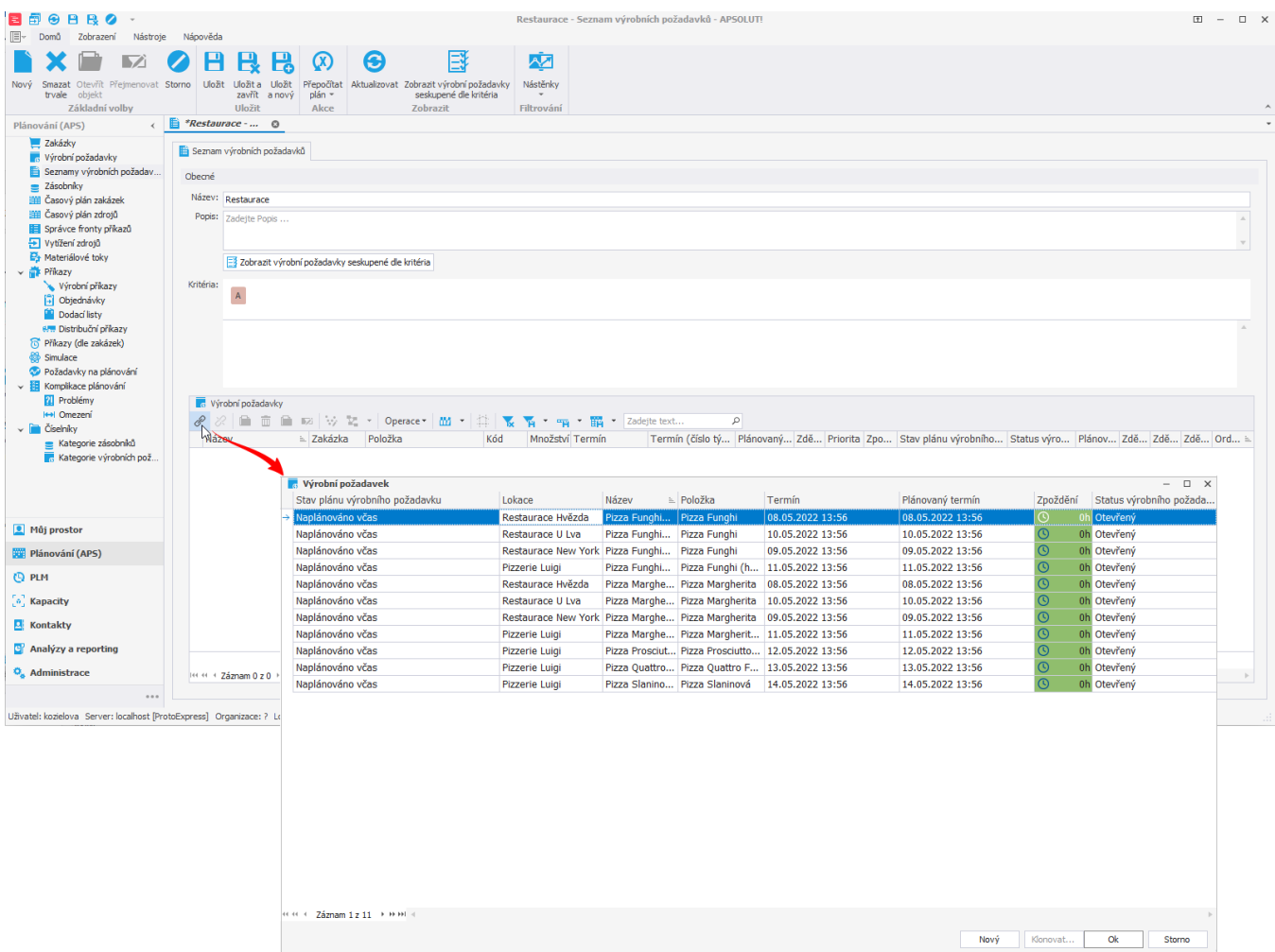

Ze seznamu vybereme všechny výrobní požadavky na lokace restaurace a výběr potvrdíme stisknutím tlačítka **OK**.

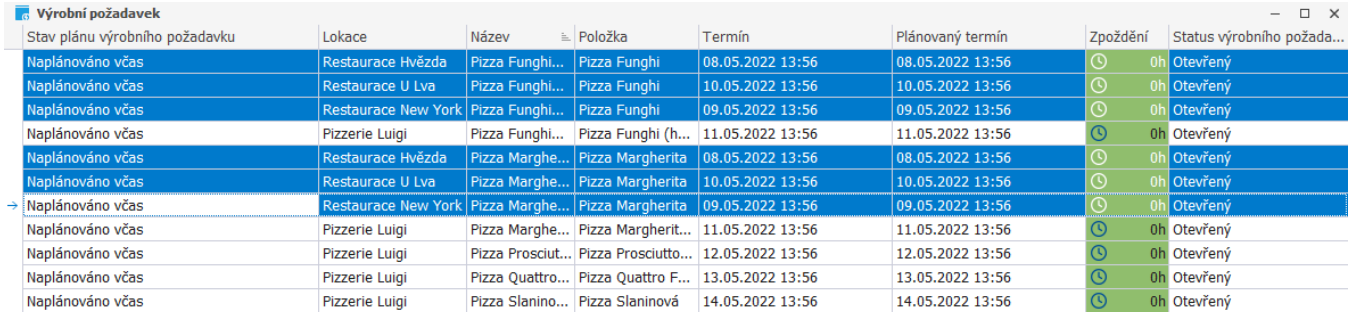

V sekci výrobní požadavky nyní vidíme námi přidané výrobní požadavky.

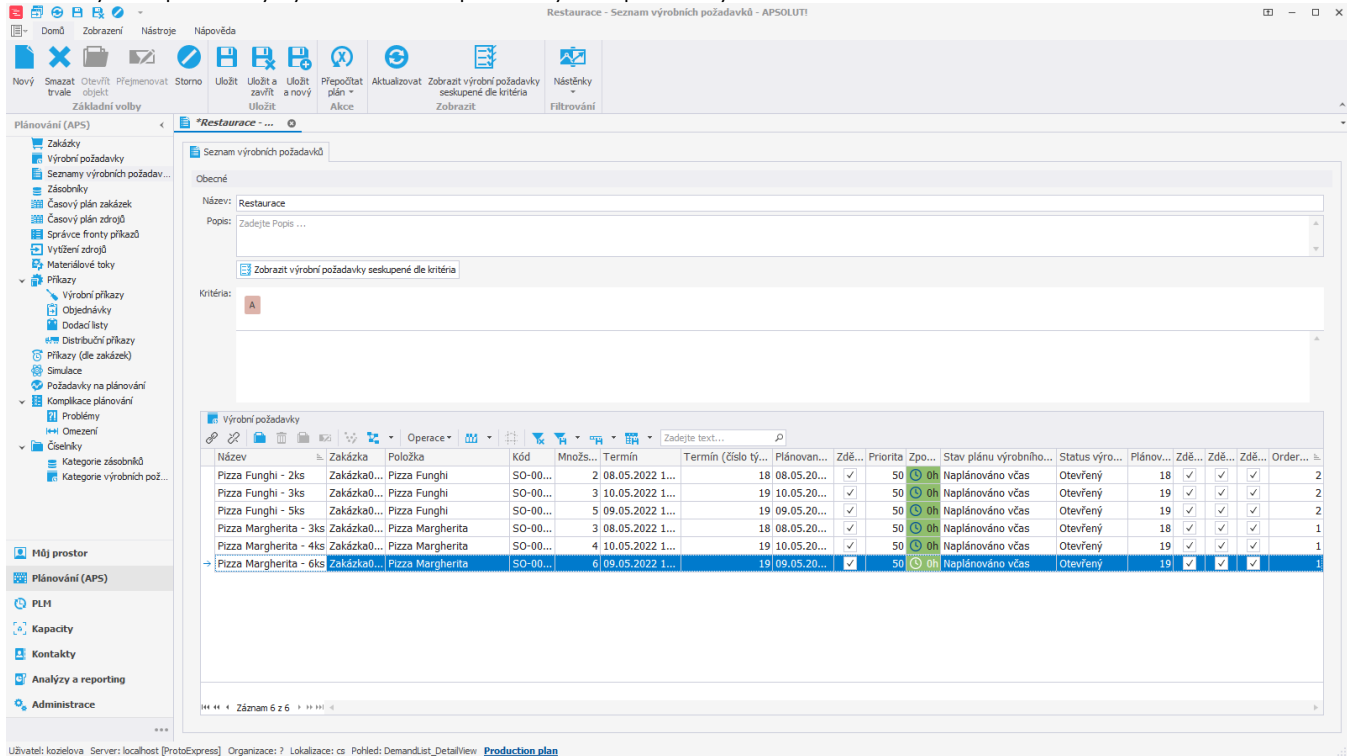

Přejdeme-li do [časového plánu zakázek,](https://docs.elvacsolutions.eu/pages/viewpage.action?pageId=74252313) můžeme si vyfiltrovat pouze výrobní požadavky směřované do restaurací:

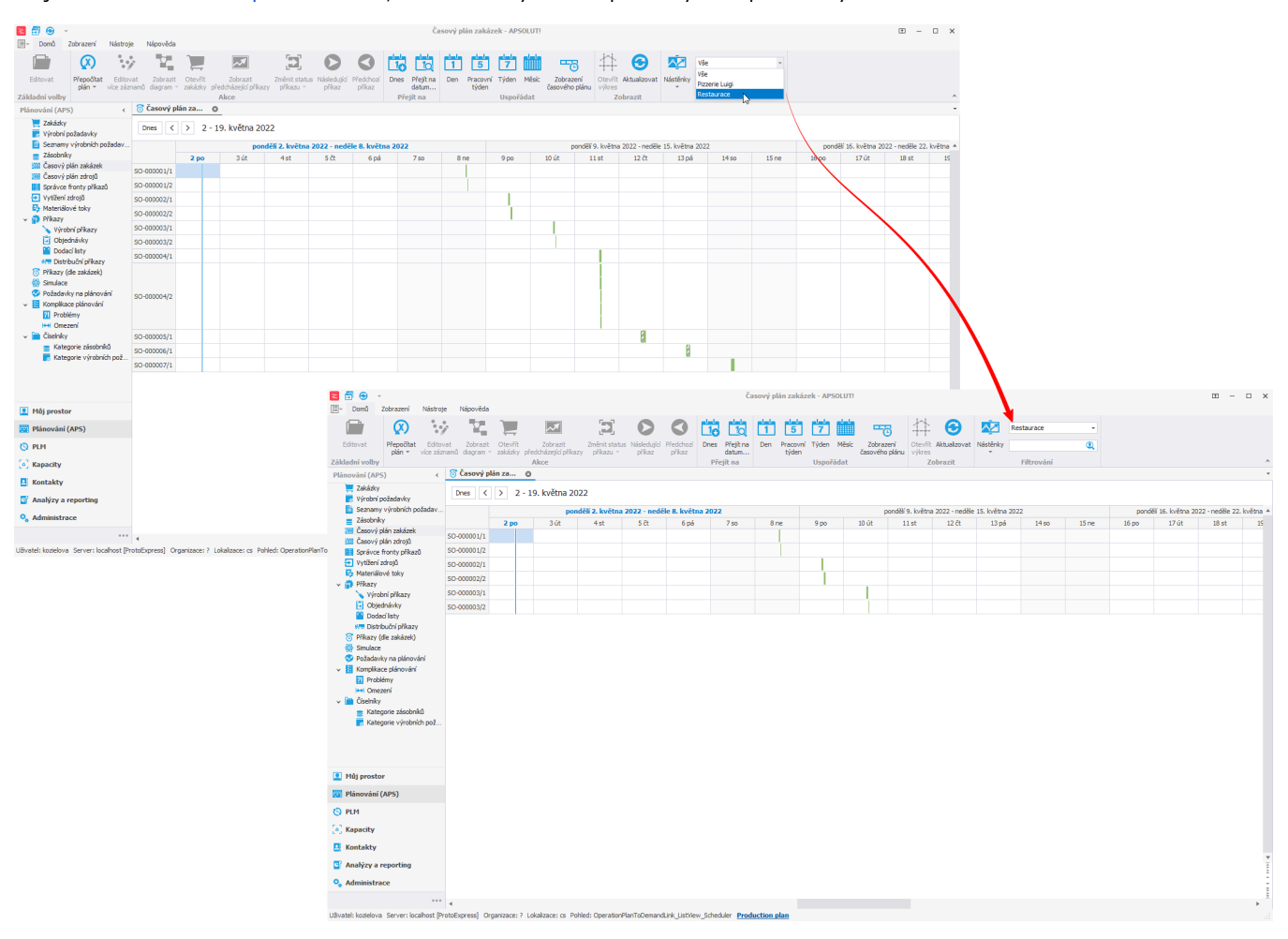